# **iClicker Cloud and iClicker Reef**

#### **THE MCGRAW CENTER FOR TEACHING AND LEARNING**

The iClicker Cloud software is a version of iClicker that accepts students' responses from the iClicker Reef website, iClicker mobile app (named 'Reef'), or from the older, physical iClicker remotes (when teaching in in-person

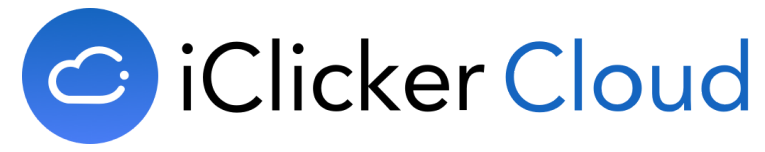

situations). The system can be used to take attendance or to administer multiple choice, short answer, numeric, and target polling sessions during class. *iClicker Cloud*, freely available software that runs on the instructor's computer, is used to begin and end polling sessions and to configure synchronization with the gradebooks in Blackboard and Canvas. *Reef*, the online web portal and smartphone 'app', is used by students to respond to poll questions. .

**iClicker Cloud** is the name of the software that runs on the instructor's computer and is used to begin and end polling sessions and to configure synchronization with the gradebooks in Blackboard and Canvas. **Reef** is the name of the smartphone 'app' (or website) used by students to respond to poll questions.

To use iClicker Cloud as an instructor, you will need:

- The iClicker Cloud desktop software available at <https://www.iclicker.com/downloads/iclicker-cloud/>. This software is available in Windows and Mac versions. There is no Linux version available at this time.
- A free instructor account.

After installing the iClicker Cloud software on your laptop, you may use this software to start and stop polling sessions. The software may also be controlled using the iClicker Cloud Mobile App, or by using a blue, handheld iClicker remote and associated iClicker base station.

#### Installing and configuring the iClicker Cloud software

You may download the iClicker Cloud software at <https://www.iclicker.com/downloads/iclicker-cloud/>. The software is only necessary for the instructor conducting the polling. Students do not need this software.

Once you have installed and run the iClicker Cloud software, you may create a new course. In doing so, you will be presented with options for that course. These options are also available later by clicking the ellipsis button to the right of the course name in the course list. In the options, provide the name of the institution (Princeton University), the course title, and discipline. Start and end dates are populated automatically but may be changed.

Other options are available in the tabs across the top of the screen but are set by default to commonly used settings. If you plan to synchronize polling information with your gradebook in Blackboard or Canvas, you may however wish to change the number of points awarded to students for participation. This can be done by selecting the Polling tab and scrolling down to the section labeled **Session Participation** and **Session Performance**.

## Students respond with iClicker Reef

All students must have a iClicker Reef student account. All new accounts include a 14 day free trial period. After those 14 days students will need to purchase a subscription to continue using the account. Students will also need a device on which they can run the Reef software. This can be a laptop, a smartphone, or tablet running either the iClicker Reef mobile 'app', or the iClicker Reef website.

If you are teaching in a face-to-face classroom environment, students may also opt to use the traditional iClicker handheld remotes if there is a base station connected to the instructor's laptop. A subscription to Reef is not required for students using these handheld remotes.

# Question Types

Polls may be offered using one of the following four question types:

- **Multiple choice** Students choose from options A-E.
- **Short answer** Students may respond to open-ended questions with up to 140 characters. Responses can be displayed as a list or word cloud.
- **Numeric** Students respond with a numeric answer up to 8 digits, plus a decimal point. These responses support scientific notation and exponents. For example, 3000, 3000.00 and 3e3 would all be considered the same response.
- **Target** This type of question consists of an image. Students answer the question by clicking the correct location on the image.

## Running a polling session

Start the iClicker Cloud software that you have previously installed on your computer. After the software starts, you will be presented with a list of courses in which you have previously used the software. If no courses appear in your list, click the **New Course** button to initialize a course.

Once your course appears in the list, place your cursor over the name of your course in your list and click **Start Class**. This will bring up the iClicker Cloud toolbar. You may collapse or expand the toolbar by clicking on the blue cloud icon. The toolbar contains the followingbuttons:

- A checkmark button that starts a polling session.
- A pen-and-paper icon to start quizzing session
- A people icon to take attendance.
- A red X icon to finish this class session.

Now you can open your presentation software (Powerpoint, Keynote, etc) that includes slides containing questions to be used in your polls. To start a polling session, click the checkmark icon in the toolbar and select the type of question. Multiple choice is selected by default.

The **green play button** starts a polling session. When this button is clicked, the iClicker Cloud software will send whatever you are displaying on your screen to student devices, so make sure you are displaying your poll question before clicking this button.

The bar-graph icon to the right of the question type dropdown allows you to display or hide the results of your poll. The ellipsis button to the right gives you more options, including anonymous polling or to change the timer to count up or down during polling sessions.

Whale a session is in-progress, a timer will be displayed as well as a count of how many responses have been received. When you feel you have given students enough time to respond to the poll, click the **red stop button**

#### Synchronize polling data with Blackboard or Canvas

To send polling data to the gradebook in Blackboard or Canvas, select Integrations in the course options screen.